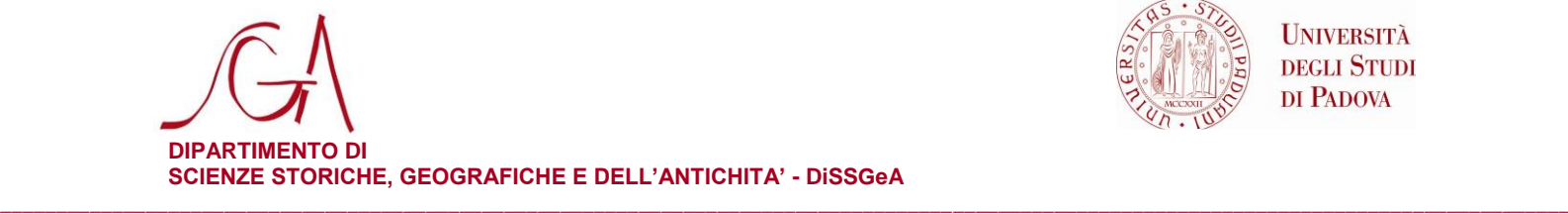

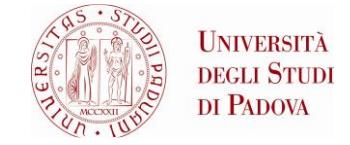

## **COME AGGIUNGERE A THUNDERBIRD IL CALENDARIO "APPUNTAMENTI ISTITUZIONALI DEL DIPARTIMENTO"**

- 1. Aprire Thunderbird
- 2. Dal menu File selezionare: nuovo -> calendario –> sulla rete
- 3. Selezionare Formato iCalendar
- 4. nel campo Luogo inserire il seguente indirizzo: [https://calendar.google.com/calendar/ical/6umphv7rnqmpcpfsplbvs976os%40group.c](https://calendar.google.com/calendar/ical/6umphv7rnqmpcpfsplbvs976os%40group.calendar.google.com/public/basic.ics) [alendar.google.com/public/basic.ics](https://calendar.google.com/calendar/ical/6umphv7rnqmpcpfsplbvs976os%40group.calendar.google.com/public/basic.ics)
- 5. nel campo nome inserire Appuntamenti istituzionali
- 6. fine

Scienze Storiche **Scienze Storiche** Scienze Geografiche **Scienze Scienze Scienze dell'Antichità** tel. +39 049 8274092

*\_\_\_\_\_\_\_\_\_\_\_\_\_\_\_\_\_\_\_\_\_\_\_\_\_\_\_\_\_\_\_\_\_\_\_\_\_\_\_\_\_\_\_\_\_\_\_\_\_\_\_\_\_\_\_\_\_\_\_\_\_\_\_\_\_\_\_\_\_\_\_\_\_\_\_\_\_\_\_\_\_\_\_\_\_\_\_\_\_\_\_\_\_\_\_\_\_\_\_*